# VHA Point of Service (Kiosks) Phase II

Installation Guide For Enhancement VPS\*1.0\*3

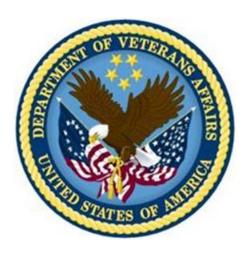

Delivery Order VA118-11-D-1009
Task Order VA118-1009-0020
Department of Veterans Affairs

**Approved: February 2015** 

# **Revision History**

| Creation<br>Date | Version<br>No. | Description/Comments                                                               | Author(s) | Reviewer(s) | Review<br>Type | Issue<br>Date |
|------------------|----------------|------------------------------------------------------------------------------------|-----------|-------------|----------------|---------------|
| 02/10/2015       | 0.01           | Initial draft.                                                                     | REDACTED  |             |                |               |
| 03/16/2015       | 0.02           | Minor updates and edits<br>(11/09/2015: Removed Harris Logo -<br>ManTech PMO Team) | REDACTED  |             |                |               |

## **Table of Contents**

|    | Orientation                                      | 1 |
|----|--------------------------------------------------|---|
|    | How to Use this Manual                           | 1 |
|    | Intended Audience                                | 1 |
|    | Legal Requirements                               | 1 |
|    | Disclaimers                                      | 1 |
|    | Documentation Conventions                        | 1 |
|    | Commonly Used Terms                              | 2 |
|    | Technical Information Online                     | 2 |
|    | Help Prompts                                     | 2 |
|    | Data Dictionary                                  | 3 |
|    | Assumptions                                      | 3 |
|    | References                                       | 3 |
| 1  | Preliminary Considerations                       | 3 |
|    | 1.1 VistA M Server Requirements                  | 3 |
| 2  | Installation                                     | 4 |
|    | 2.1 Installation Prerequisites                   |   |
|    | 2.2 Installation of KIDS Package                 |   |
|    | 2.3 Sample KIDS Installation                     |   |
| 3  |                                                  |   |
| _  |                                                  |   |
|    | Figures                                          |   |
| Fi | igure 1Inhibit Logon Prompt                      | 5 |
|    | gare Thanon Bogon Frompi                         |   |
|    |                                                  |   |
|    | Tables                                           |   |
|    | able 1: Commonly used VPS*1*3 Terms              |   |
| Ta | able 2Minimum Server Requirements VistA M Server | 3 |

### Orientation

#### How to Use this Manual

This manual provides instructions on the installation of VPS\*1.0\*3 remote procedure calls (RPC) to access Veterans Health Information Systems and Technology Architecture (VistA) as a data source for VHA Point of Service (Kiosks).

### Intended Audience

The intended audience of this manual is the following stakeholders:

- Product Development (PD) VistA legacy development teams.
- Information Resource Management (IRM) system administrators at Department of Veterans
  Affairs (VA) sites who are responsible for computer management and system security on VistA
  M Servers.
- Information Security Officers (ISOs) at VA sites responsible for system security.
- Health Product Support (HPS) Information Technology (IT) Specialists who provide application support to VA end-users.

### Legal Requirements

There are no special legal requirements involved in the use of VPS\*1.0\*3 RPCs.

### **Disclaimers**

This manual provides an overall explanation of VPS\*1.0\*3 installation. This guide does not attempt to explain how the overall VistA programming system is integrated and maintained.

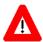

DISCLAIMER: The appearance of any external hyperlink references in this manual does not constitute endorsement by the Department of Veterans Affairs (VA) of this Website or the information, products, or services contained therein. The VA does not exercise any editorial control over the information you may find at these locations. Such links are provided and are consistent with the stated purpose of this VA Intranet Service.

#### **Documentation Conventions**

The following symbols are used throughout this document to alert the reader to special information.

NOTE/REF: Used to denote general information including references to additional reading material.

CAUTION / RECOMMENDATION / DISCLAIMER: Used to caution the reader to take special notice of critical information.

Snapshots of computer online displays (screen captures) and computer source code are shown in non-proportional font and are enclosed within a box. User responses to displayed only prompts are *bold italic* typeface. Software reserved words are displayed in **bold** font.

References to "**Enter**" within the screen captures indicate that the user should press the **Enter**> key on the keyboard. Other special keys are represented within <> angle brackets and indicate the user should press the indicated key on the keyboard. For example, <PF1> directs the user to press the PF1 key on the keyboard.

The following conventions are used to display test data:

- Social Security Numbers (SSN) for test patients are prefixed with five zero digits e.g. 000009999.
- Patient names are formatted as [Application Name]PATIENT,[N] e.g. VPSPATIENT, ONF
- User names are formatted as [Application Name]USER[N] e.g. VPSUSER, ONE.

This guide refers to the M programming language as M. Under the 1995 American National Standards Institute (ANSI) standard, M is the primary name of the MUMPS programming language, and MUMPS is considered an alternate name.

### **Commonly Used Terms**

Table 1: Commonly used VPS\*1\*3 Terms

| Term      | Description                                                                                                    |
|-----------|----------------------------------------------------------------------------------------------------|
| Client    | A single term used interchangeably to refer to a user, the workstation (i.e., PC), and the portion of the program that runs on the workstation. |
| Component | A software object that contains data and code. A component may or may not be visible.                                                           |
| GUI       | The Graphical User Interface application that is developed for the client workstation.                                                          |
| Host      | The term Host is used interchangeably with the term Server.                                                                                     |
| Server    | The computer where the data and the RPC Broker remote procedure calls (RPCs) reside.                                                            |

### **Technical Information Online**

Project documentation for VPS Kiosks may be found in the Technical Services Project Repository (TSPR). Other online technical information from M Server-based software file, routine and global documentation may be generated using Kernel, MailMan and VA FileMan utilities.

## **Help Prompts**

There are no online help prompts provided for VPS\*1.0\*3.

### Data Dictionary

Technical information on VistA M Server-based files is stored in the VA FileMan Data Dictionary. The VA FileMan List File Attributes option on the Data Dictionary Utilities submenu may be used to view the attributes of VistA M Server files.

### **Assumptions**

This guide is written with the assumption that the reader is familiar with:

- Kernel VistA M Server software
- Remote Procedure Call (RPC) Broker VistA Client/Server software
- VA FileMan data structures and terminology VistA M Server software
- Microsoft Windows
- M programming language

#### References

The following references support the reader's understanding of the operation and functioning of VPS\*1.0\*3:

- VPS 1\*3 Technical Guide
- RPC Broker Release Notes
- RPC Broker Developer's Guide
- RPC Broker Systems Management Guide
- RPC Broker TCP/IP Supplement, Patch XWB\*1.1\*35 and XWB\*1.1\*44
- RPC Broker Technical Manual
- RPC Broker User Guide
- Veteran's Point of Service (VPS) FY14 OIT PD BRD, Version 2.0 (May 2014)
- 20090210 VHA Point-of-Service Initiative BRD
- Health Summary User Manual, Version 2.7 (August 2014)
- Text Integration Utilities (TIU) Technical Manual, TIU\*1\*263 (Jun3 2014)

These references may be downloaded from the <u>VA Software Document Library (VDL) Website</u>.

# 1 Preliminary Considerations

## 1.1 VistA M Server Requirements

The following minimum software tools are required on your VistA M Server in order to install and use VPS\*1.0\*3

| Table 2Minimum .                                 | Sorvor F  | Remiirements  | Vict A                | M Sorver |
|--------------------------------------------------|-----------|---------------|-----------------------|----------|
| Tuble 21villillillillillillillillillillillillill | jei vei 1 | Leguii emenis | $r$ $\iota S \iota I$ | W DEIVEI |

| ITEM                    | PACKAGE            | VERSION        |  |
|-------------------------|--------------------|----------------|--|
| Server Operating System | InterSystems Caché | NT and OpenVMS |  |
| VistA Legacy Software   | Kernel             | 8.0            |  |
|                         | Kernel Toolkit     | 7.3            |  |
|                         | VA FileMan         | 22.0           |  |
|                         | RPC Broker         | 1.1            |  |

| ITEM | PACKAGE        | VERSION |  |
|------|----------------|---------|--|
|      | CPRS           | 29      |  |
|      | Health Summary | 2.7     |  |

## 2 Installation

This patch is to be installed on VistA system and must be installed by the compliance date to conform to VHA Directive 2001-023.

This patch may be loaded while VA Point of Service is active.

## 2.1 Installation Prerequisites

This patch requires patch VPS\*1.0\*2 to be installed before installing this patch, VPS\*1.0\*3. To install this patch, you will need to download the VPS\*1.0\*3 KIDS package from VPS FTP sites to a local storage location.

## 2.2 Installation of KIDS Package

- 1. Access the Kernel Installation and Distribution System Menu [XPD MAIN]
- 2. Run the **Installation** option [XPD INSTALLATION MENU]
- 3. Load the KIDS file by performing the following steps:
  - a. Run the Load a Distribution option [XPD LOAD DISTRIBUTION] to load the KIDS distribution.
  - b. When prompted, enter the path and file name *VPS1\_0\_3.KID* of the patch VPS\*1.0\*3 KIDS file that you downloaded from the VPS FTP server.
  - c. When prompted to continue with the load, enter **YES**. A Distribution OK! Message will be displayed when the load is complete.
- 4. After loading the KIDS file, use the following options to verify the contents of the patch and to back up any affected routines.
  - Verify Checksums in Transport Global [XPD PRINT CHECKSUM] run this option to verify the integrity of the routine in the patch.
  - Compare Transport Global to Current System [XPD COMPARE TO SYSTEM] run this option to view all changes that will be made when the patch is installed. All components (routines, RPCs, and so on) in the patch will be compared.
  - Backup a Transport Global [XPD BACKUP] run this option to create a backup message of any routines exported with the patch. It will NOT backup any of the other changes.
- 5. After performing the load and any optional verification steps, perform the following steps to install the KIDS file:
  - a. Run the Install Package(s) [XPD INSTALL BUILD] option.
  - b. When prompted for the install name, enter *VPS\*1.0\*3*.
  - c. Answer NO to the following prompts

Want KIDS to INHIBIT LOGONs during the install? NO// Want to DISABLE Scheduled Options, Menu Options, and Protocols? NO//

Figure 1Inhibit Logon Prompt

## 2.3 Sample KIDS Installation

```
Select Installation Option: 6 Install Package(s)
Select INSTALL NAME: VPS*1.0*3 2/5/15@14:39:29
     => VPS*1.0*3 ;Created on Feb 05, 2015@16:31:12
This Distribution was loaded on Feb 05, 2015@14:39:29 with header of
  VPS*1.0*3 ;Created on Feb 05, 2015@16:31:12
   It consisted of the following Install(s):
     VPS*1.0*3
Checking Install for Package VPS*1.0*3
Install Questions for VPS*1.0*3
Incoming Files:
          VPS CONFIG HISTORY
Note: You already have the 'VPS CONFIG HISTORY' File.
          VPS ALLERGY DISCREPANCY INDICATORS (including data)
Note: You already have the 'VPS ALLERGY DISCREPANCY INDICATORS' File.
I will OVERWRITE your data with mine.
   853.5
           VPS MRAR PDO
Note: You already have the 'VPS MRAR PDO' File.
           VPS MED DISCREPANCY INDICATORS (including data)
Note: You already have the 'VPS MED DISCREPANCY INDICATORS' File.
I will OVERWRITE your data with mine.
Want KIDS to INHIBIT LOGONs during the install? NO// \,
Want to DISABLE Scheduled Options, Menu Options, and Protocols? NO//
Enter the Device you want to print the Install messages.
You can queue the install by enter a 'Q' at the device prompt.
Enter a '^' to abort the install.
DEVICE: HOME// CONSOLE
                               VPS*1.0*3
Installing Data:
             Feb 05, 2015@16:31:12
Installing PACKAGE COMPONENTS:
 Installing REMOTE PROCEDURE
             Feb 05, 2015@16:31:12
 Installing OPTION
             Feb 05, 2015@16:31:12
 Updating Routine file...
 Updating KIDS files...
 VPS*1.0*3 Installed.
             Feb 05, 2015@16:31:12
Not a production UCI
 NO Install Message sent
          +----
  100%
                        25
                                       50
Complete +-----
```

Figure 2: VPS 1\*3 Sample KIDS Installation

### 3 Post-Install

## 3.1 Ad Hoc HS Report Definition

Create an Ad Hoc HS report as shown in the following screen capture, using the HEALTH SUMMARY MAINTENANCE MENU (GMTS IRM/ADPAC MAINT MENU).

```
HEALTH SUMMARY MAINTENANCE MENU
          DISABLE/ENABLE HEALTH SUMMARY COMPONENT
          CREATE/MODIFY HEALTH SUMMARY COMPONENTS
          EDIT AD HOC HEALTH SUMMARY TYPE
   3
          REBUILD AD HOC HEALTH SUMMARY TYPE
   5
          RESEQUENCE A HEALTH SUMMARY TYPE
   6
          CREATE/MODIFY HEALTH SUMMARY TYPE
          EDIT HEALTH SUMMARY SITE PARAMETERS
   8
          HEALTH SUMMARY OBJECTS MENU ...
          CPRS REPORTS TAB 'HEALTH SUMMARY TYPES LIST' MENU ...
   9
          CPRS HEALTH SUMMARY DISPLAY/EDIT SITE DEFAULTS ...
```

#### Select option 2 Create/Modify Health Summary Components.

```
SELECT HEALTH SUMMARY MAINTENANCE MENU <TEST ACCOUNT> OPTION: 2 CREATE/MODIFY HEALTH SUMMARY
COMPONENTS
SELECT COMPONENT: VPS MRAR PDO
 ARE YOU ADDING 'CSQ HS TYPE' AS
   A NEW HEALTH SUMMARY COMPONENT? NO// YES (YES)
   HEALTH SUMMARY COMPONENT NUMBER: 442031//
DO YOU WISH TO DUPLICATE AN EXISTING COMPONENT? YES// NO
NAME: VPS MRAR PDO//
PRINT ROUTINE: HS; VPSPDO1
ABBREVIATION: MRAR
DESCRIPTION:
 NO EXISTING TEXT
 EDIT? NO//
TIME LIMITS APPLICABLE: YES YES
MAXIMUM OCCURRENCES APPLICABLE: YES YES
HOSPITAL LOCATION APPLICABLE:
ICD TEXT APPLICABLE:
PROVIDER NARRATIVE APPLICABLE:
LOCK:
DEFAULT HEADER NAME:
SELECT SELECTION FILE:
ADD NEW COMPONENT TO THE AD HOC HEALTH SUMMARY? NO// YES
>>> EDITING THE GMTS HS ADHOC OPTION HEALTH SUMMARY TYPE
SUPPRESS PRINT OF COMPONENTS WITHOUT DATA: NO// YES YES
DO YOU WISH TO REVIEW THE SUMMARY TYPE STRUCTURE BEFORE CONTINUING? NO// YES
                       HEALTH SUMMARY TYPE INQUIRY
         TYPE NAME: GMTS HS ADHOC OPTION
             TITLE: AD HOC HEALTH SUMMARY TYPE
OWNER: POSTMASTER LO
                                              LOCK: GMTSMGR
SUPPRESS PRINT OF COMPONENTS WITHOUT DATA: YES
SUPPRESS SENSITIVE PRINT DATA:
                                   MAX
                                               HOS ICD
                                                        PRO CPT
```

| A <u>BB</u>                                              | O <u>RD</u>                                                                                                    | COMPONENT NAME                                                                                                    | 0 <u>CC</u> | TIME | L <u>OC</u> | T <u>EXT</u> | N <u>AR</u> | M <u>OD</u> | SELECTION               |
|----------------------------------------------------------|----------------------------------------------------------------------------------------------------|----------------------------------------------------------------------------------------------------|-------------|------|-------------|--------------|-------------|-------------|-------------------------|
| PLA<br>CD<br>BADR<br>ADR<br>PS02<br>BCMA<br>BCML<br>BCMS | 5<br>10<br>15<br>25<br>35<br>45<br>55<br>65<br>75<br>85<br>95<br>105                                            | ACTIVE MEDS RECONCIL ACTIVE PROBLEMS ADVANCE DIRECTIVE BRIEF ADV REACT/ALL ADV REACT/ALLERG ACTIVE/PENDING/EXPIR BCMA MED HISTORY BCMA MED LOG BCMA SPECIFIC DRUG L BMI BRADEN SCALE CAT I PT RECORD FLAG | 10          | 1Y   |             |              |             |             |                         |
|                                                          |                                                                                                    | * = D <u>ISABLED</u> C <u>OMPON</u>                                                                                                    | <u>ENTS</u> |      |             |              |             |             |                         |
|                                                          |                                                                                                    |                                                                                                    |             |      | There       | may b        | e mu        | ltiple      | pages of HS components. |
| SUMMA<br>OCCUR<br>TIME                                   | SELECT COMPONENT: VPS MRAR PDO// CSQ SUMMARY ORDER: 1355// 1355 OCCURRENCE LIMIT: 5 TIME LIMIT: 7D HEADER NAME: |                                                                                                    |             |      |             |              |             |             |                         |
|                                                          | SELECT SELECTION ITEM: PLEASE HOLD ON WHILE I RESEQUENCE THE SUMMARY ORDER                                      |                                                                                                    |             |      |             |              |             |             |                         |
| >>> R                                                    | >>> R <u>ETURNING TO CREATE/MODIFY HEALTH SUMMARY COMPONENT</u> OPTION.                                         |                                                                                                    |             |      |             |              |             |             |                         |

# 3.2 Create TIU PDO Object

| SELECT           | TIU MAINTENANCE MENU OPTION: 2 DOCUMENT DEFINITIONS (MANAGER)                                             |
|------------------|----------------------------------------------------------------------------------------------------|
| M <u>A</u>       | ANAGER DOCUMENT DEFINITION MENU                                                                           |
| 1<br>2<br>3<br>4 | EDIT DOCUMENT DEFINITIONS SORT DOCUMENT DEFINITIONS CREATE DOCUMENT DEFINITIONS CREATE OBJECTS            |
| S <u>ELECT</u>   | D <u>OCUMENT</u> D <u>EFINITIONS</u> (M <u>ANAGER</u> ) O <u>PTION</u> : 4 C <u>REATE</u> O <u>BJECTS</u> |
| START A          | NITH OBJECT: FIRST// <e<u>NTER&gt;</e<u>                                                                  |
|                  |                                                                                                    |
|                  |                                                                                                    |
| OBJECTS          | NOV 17, 2014@14:42:07 PAGE: 1 OF 16                                                                       |
|                  | OBJECTS                                                                                                   |
|                  |                                                                                                    |
|                  | <u>STATUS</u>                                                                                             |
|                  | A1C HGB A                                                                                                 |
| 2                | A1C LAST A ABD CAT SCAN A                                                                                 |
| 4                | ABG A                                                                                                    |

ACTIVE MEDICATIONS 6 ACTIVE MEDS COMBINED ACTIVE PROBLEM 7 Α ACTIVE/PENDING/EXPIRED MEDICATIONS 8 Α Ι ACTIVE/PENDING/EXPIRED MEDS 9 10 ACTIVE/PENDING/EXPIRING MEDICATIONS (W/O SUPPLIES) Α ADMISSIONS PAST YR 12 ALBUMIN Α 13 ALBUMIN TIU OBJECT Α 14 ALLERGIES WITH DETAIL ?HELP >SCROLLRIGHT PS/PL PRINTSCRN/LIST +/-F<u>IND</u> DETAILED DISPLAY/EDIT COPY/MOVE CHANGE VIEW QUIT TRY **CREATE OWNER** SELECT ACTION: NEXT SCREEN// CREATE **CREATE** ENTER THE NAME OF A NEW OBJECT: VPS MRAR PDO Delete the Clinical Coordinator value and enter CLASS OWNER: CLINICAL COORDINATOR// @ Yourlastname, Firstname to take ownership of the PERSONAL OWNER: < YOUR NAME > object. You must own the object to edit object ENTRY ADDED values. PAGE: 16 OF 16 NOV 17, 2014@14:49:55 **OBJECTS** 

#### Define the VPS MRAR PDO Object method(s)

| OBJECTS                                  | NOV 17, 2014@14:49:55                                      | PAGE:                              | 16 OF          | <u> 16</u> |
|------------------------------------------|------------------------------------------------------------|------------------------------------|----------------|------------|
|                                          | 0 <u>BJECTS</u>                                            |                                    |                |            |
| +                                        |                                                            |                                    | S <sup>-</sup> | TATUS      |
| 215 VPS MRAR PDO                         |                                                            |                                    |                | Α          |
| 216 VPS MRAR PDO                         |                                                            |                                    |                |            |
| 217 ZOSTER VACCINE DATE                  |                                                            |                                    |                | Α          |
|                                          |                                                            |                                    |                |            |
|                                          |                                                            |                                    |                |            |
| ?H <u>ELP</u> >S <u>CROLL</u> R <u>I</u> | <u>IGHT</u> PS/PL P <u>RINT</u> S <u>CRN</u> /L <u>IST</u> | +/-                                |                | >>>        |
| F <u>IND</u><br>CHANGE VIEW              | D <u>ETAILED</u> D <u>ISPLAY</u> /E <u>DIT</u><br>TRY      | C <u>OPY</u> /M <u>OVE</u><br>QUIT |                |            |
| CREATE                                   | OWNER                                                      | <u> </u>                           |                |            |
| SELECT ACTION: QUIT// DET=2              | 216 D <u>ETAILED</u> D <u>ISPLAY</u> /E <u>DIT</u>         |                                    |                |            |
| DETAILED DISPLAY                         | N <u>OV</u> 17, 2014@15:00:03                              | P <u>AGE</u> :                     | 1 <u>OF</u>    | 1          |
|                                          | O <u>BJECT</u> VPS MRAR PDO                                |                                    |                |            |
| B <u>ASICS</u>                           |                                                            |                                    |                |            |
| N <u>AME</u> : VPS MRA<br>VHA ENTERPRISE | AR PDO                                                     |                                    |                |            |
| S <u>TANDARD</u> T <u>ITLE</u> :         |                                                            |                                    |                |            |
| ABBREVIATION: PRINT NAME: VPS MRA        | AR PDO                                                     |                                    |                |            |
| T <u>YPE</u> : OBJECT                    |                                                            |                                    |                |            |
| IFN: 95<br>NATIONAL                      |                                                            |                                    |                |            |
| S <u>TANDARD</u> : NO                    |                                                            |                                    |                |            |
| S <u>TATUS</u> : INACTIV                 | E                                                          |                                    |                |            |

```
OWNER:
                     REDACTED
  TECHNICAL FIELDS
       OBJECT METHOD:
         ? HELP
                        +, - NEXT, PREVIOUS SCREEN
                                                         PS/PL
                                                            DELETE
     BASICS
                                TRY
     TECHNICAL FIELDS
                                 FIND
                                                            QUIT
SELECT ACTION: QUIT//
                                                  In the Object Method, enter the VPS MRAR PDO
                                                  data routine shown in bold.
SELECT ACTION: QUIT// TECHNICAL FIELDS TECHNICAL FIELDS
OBJECT METHOD: S X=$$TIU^VPSPD01(DFN,"^TMP(""VPSPD01"",$J)")
                               F<u>EB</u> 15, 2015@13:45:24
O<u>BJECT</u> VPS MRAR PDO
DETAILED DISPLAY
                                                                PAGE:
                                                                          1 OF
  BASICS
                     VPS MRAR PDO
            NAME:
  VHA ENTERPRISE
  STANDARD TITLE:
    ABBREVIATION:
                     VPS MRAR PDO
      P<u>RINT</u> N<u>AME</u>:
                     OBJECT
            TYPE:
             IFN:
                     95
        NATIONAL
                     NO
        STANDARD:
                     INACTIVE
          STATUS:
           OWNER:
                     REDACTED
  TECHNICAL FIELDS
                        S X=$$TIU^VPSPDO1(DFN,"^TMP(""VPSPDO1"",$J)")
       OBJECT METHOD:
                        +, - NEXT, PREVIOUS SCREEN
                                                         PS/PL
          ? HELP
     BASICS
                                 TRY
                                                            DELETE
     TECHNICAL FIELDS
                                FIND
                                                            QUIT
SELECT ACTION: QUIT// B
                           BASICS
NAME: VPS MRAR PDO//
ABBREVIATION:
PRINT NAME: VPS MRAR PDO//
PERSONAL OWNER: REDACTED// REDACTED
STATUS: (A/I): INACTIVE// A ACTIVE ENTRY ACTIVATED.
```

Exit the TIU Maintenance Option.